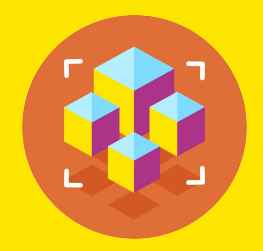

#### **С++. Базовый уровень**

## **Создание оконных приложений**

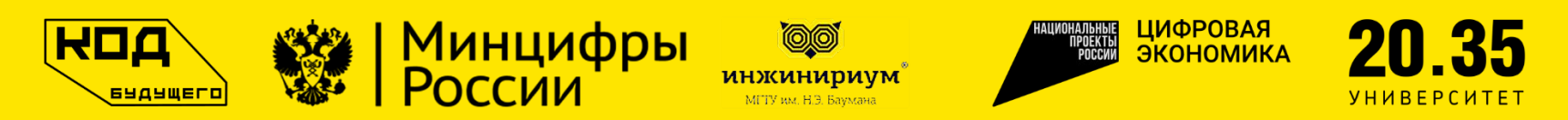

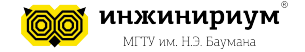

Прежде чем начать, убедитесь, что у вас установлена среда разработки Visual Studio с поддержкой MFC. Если у вас еще нет Visual Studio, вы можете скачать ее с официального сайта Microsoft.

- 1. Откройте Visual Studio и выберите "Создать проект".
- 2. В окне "Создание проекта" выберите "MFC Application" и нажмите "Далее".
- 3. Введите имя проекта и выберите место сохранения. Нажмите "Далее".
- 4. В окне "Выбор типа приложения" выберите "На основе диалоговых окон" и нажмите "Далее".
- 5. В окне "Выбор опций MFC" убедитесь, что выбрана опция "Использовать MFC в виде разделяемой DLL" и нажмите "Далее".
- 6. В окне "Функции пользовательского интерфейса" укажите заголовок диалогового окна и нажмите "Далее". Заголовок диалогового окна
- 7. Нажмите "Готово" дл мес дре ЕХАМРLЕ

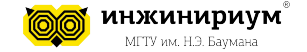

Создайте диалоговое окно с элементом управления CStatic, который показывает текущее время в формате часы:минуты:секунды.

При нажатии на кнопку **Update** обновите метку с текущим временем.

При нажатии на кнопку **Stop** остановите обновление метки и выведите сообщение "Обновление времени остановлено".

При нажатии на кнопку **Start** возобновите обновление метки и выведите сообщение "Обновление времени возобновлено".

3

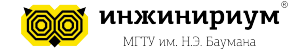

// Добавьте в заголовочный файл диалогового окна следующие объявления: // Идентификаторы элементов управления #define IDC\_STATIC 1001 #define IDC UPDATE BUTTON 1002 #define IDC\_STOP\_BUTTON 1003 #define IDC START BUTTON 1004 // Переменная для хранения идентификатора таймера UINT PTR m Timer; // Обработчики нажатия на кнопки Update, Stop и Start, а также таймера afx msg void OnUpdateButton(); afx msg void OnStopButton(); afx msg void OnStartButton(); afx msg void OnTimer(UINT PTR nIDEvent);

```
// Добавьте в карту сообщений диалогового окна следующие записи:
ON BN CLICKED(IDC UPDATE BUTTON, &CMyDialog::OnUpdateButton)
ON BN CLICKED(IDC STOP BUTTON, &CMyDialog::OnStopButton)
ON BN CLICKED(IDC START BUTTON, &CMyDialog::OnStartButton)
ON_WM_TIMER()
```
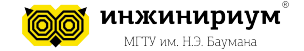

```
// Добавьте в исходный файл диалогового окна следующие реализации:
// Обработчик инициализации диалогового окна
BOOL CMyDialog::OnInitDialog(){
      CDialog::OnInitDialog();
```

```
// Инициализируем идентификатор таймера нулем
m Timer = 0;
// Обновляем метку с текущим временем
OnUpdateButton();
```

```
return TRUE;
```
}

```
// Обработчик нажатия на кнопку Update
void CMyDialog::OnUpdateButton(){
     // Получаем текущее время
     CTime time = CTime::GetCurrentTime();
     // Форматируем время в виде часы:минуты:секунды
     CString text = time.Format(T("M:M:MS"));
     // Устанавливаем текст метки
     SetDlgItemText(IDC_STATIC, text);
}
```
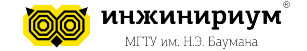

```
// Обработчик нажатия на кнопку Stop
void CMyDialog::OnStopButton(){
      // Если таймер запущен, то останавливаем его
      if (m Timer != 0){
            // Удаляем таймер
            KillTimer(m_Timer);
            // Обнуляем идентификатор таймера
            m Timer = 0;
            // Выводим сообщение о том, что обновление времени остановлено
            AfxMessageBox(_T("Обновление времени остановлено"));
      }
}
// Обработчик нажатия на кнопку Start
void CMyDialog::OnStartButton(){
      // Если таймер не запущен, то запускаем его
      if (m Timer == 0){
            // Создаем таймер с интервалом в 1000 миллисекунд (1 секунда)
            m Timer = SetTimer(1, 1000, NULL);
            // Выводим сообщение о том, что обновление времени возобновлено
            AfxMessageBox(_T("Обновление времени возобновлено"));
      }
```
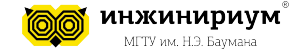

```
// Обработчик таймера
void CMyDialog::OnTimer(UINT_PTR nIDEvent){
    // Проверяем, что таймер соответствует нашему идентификатору
    if (nIDEvent == m Timer){
         // Обновляем метку с текущим временем
         OnUpdateButton();
     }
    // Вызываем базовый обработчик
    CDialog::OnTimer(nIDEvent);
}
```
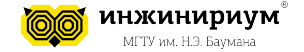

Создайте диалоговое окно с элементом управления CScrollBar, который позволяет прокручивать изображение, загруженное из файла.

При нажатии на кнопку **Load** откройте диалог выбора файла и загрузите выбранное изображение в память.

При нажатии на кнопку **Show** отобразите изображение в диалоговом окне, подстраивая размеры скролл-баров в зависимости от размеров изображения.

При перемещении ползунков скролл-баров прокручивайте изображение в соответствующем направлении.

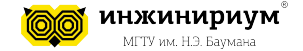

// Добавьте в заголовочный файл диалогового окна следующие объявления: // Идентификаторы элементов управления #define IDC SCROLL 1001 #define IDC LOAD BUTTON 1002 #define IDC SHOW BUTTON 1003 // Переменная для хранения указателя на скролл-бар CScrollBar\* m\_pScroll; // Переменная для хранения загруженного изображения CImage m\_Image; // Обработчики нажатия на кнопки Load и Show, а также перемещения ползунка скролл-бара afx msg void OnLoadButton(); afx msg void OnShowButton(); afx msg void OnVScroll(UINT nSBCode, UINT nPos, CScrollBar\* pScrollBar); // Добавьте в карту сообщений диалогового окна следующие записи:

```
ON BN CLICKED(IDC LOAD BUTTON, &CMyDialog::OnLoadButton)
ON BN CLICKED(IDC SHOW BUTTON, &CMyDialog::OnShowButton)
ON_WM_VSCROLL()
```
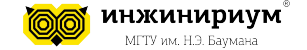

```
// Добавьте в исходный файл диалогового окна следующие реализации:
// Обработчик инициализации диалогового окна
BOOL CMyDialog::OnInitDialog(){
      CDialog::OnInitDialog();
```

```
// Получаем указатель на скролл-бар
m pScroll = (CScrollBar*)GetDlgItem(IDC SCROLL);
// Скрываем скролл-бар до тех пор, пока не будет загружено изображение
m_pScroll->ShowWindow(SW_HIDE);
```

```
return TRUE;
}
```
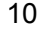

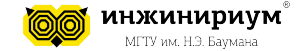

```
// Обработчик нажатия на кнопку Load
void CMyDialog::OnLoadButton(){
      // Создаем диалог выбора файла
      CFileDialog dlg(TRUE, NULL, NULL, OFN FILEMUSTEXIST, T("Image Files
(*.bmp;*.ipg;*.png)|*.bmp;*.ipg;*.png|All Files (*.*)|*.*|('");
      // Если пользователь выбрал файл, то загружаем его в память
      if (dlg.DoModal() == IDOK){// Получаем путь к выбранному файлу
            CString path = dlg.GetPathName();
            // Освобождаем память от предыдущего изображения, если оно было загружено
            m Image.Destroy();
            // Загружаем новое изображение из файла
            HRESULT hr = m Image. Load(path);
            // Если загрузка прошла успешно, то выводим сообщение об этом
            if (SUCCEEDED(hr)){
                  AfxMessageBox(_T("Изображение загружено"));
            }
            // Иначе выводим сообщение об ошибке
            else{
                  AfxMessageBox(_T("Не удалось загрузить изображение"));
            }
      }
```
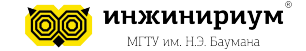

```
// Обработчик нажатия на кнопку Show
void CMyDialog::OnShowButton(){
      // Проверяем, что изображение было загружено
      if (!m Image.IsNull()){
             // Получаем размеры изображения
             int width = m Image.GetWidth();
             int height = m Image.GetHeight();
             CRect rect; // Получаем размеры клиентской области диалогового окна
             GetClientRect(&rect);
             // Если высота изображения больше высоты диалогового окна, то показываем скролл-бар
             if (height > rect.Height()){
             // Устанавливаем диапазон значений скролл-бара от 0 
             // до разницы между высотами изображения и диалогового окна
                   m pScroll->SetScrollRange(0, height - rect.Height());
                   // Устанавливаем начальное положение ползунка скролл-бара в 0
                   m pScroll->SetScrollPos(0);
                   m pScroll->ShowWindow(SW SHOW); // Показываем скролл-бар
             }
             else{// Иначе скрываем скролл-бар
                   m_pScroll->ShowWindow(SW_HIDE);
             }
             // Отображаем изображение в диалоговом окне
             Invalidate();
       }
```
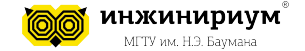

```
// Обработчик перемещения ползунка скролл-бара
void CMyDialog::OnVScroll(UINT nSBCode, UINT nPos, CScrollBar* pScrollBar){
      // Проверяем, что элемент управления - это скролл-бар
      if (pScrollBar->GetDlgCtrlID() == IDC_SCROLL){
            int pos = m pScroll->GetScrollPos();// Получаем текущее положение ползунка скролл-бара
            // В зависимости от кода перемещения изменяем положение ползунка
            switch (nSBCode){
                  case SB_LINEUP: // Перемещение на одну линию вверх
                         pos -= 10;break;
                  case SB_LINEDOWN: // Перемещение на одну линию вниз
                         pos += 10;break;
                  case SB_PAGEUP: // Перемещение на одну страницу вверх
                         pos -= 50;break;
                  case SB_PAGEDOWN: // Перемещение на одну страницу вниз
                         pos += 50;break;
                  case SB_THUMBTRACK: // Перемещение ползунка
                         pos = nPos;break;
                  default: break;
            }
            m_pScroll->SetScrollPos(pos);// Устанавливаем новое положение ползунка скролл-бара
            Invalidate(); // Перерисовываем изображение с учетом прокрутки
      }
      CDialog::OnVScroll(nSBCode, nPos, pScrollBar);// Вызываем базовый обработчик
```
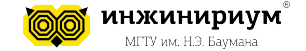

```
// Обработчик рисования диалогового окна
void CMyDialog::OnPaint(){
     // Вызываем базовый обработчик
     CDialog::OnPaint();
     // Проверяем, что изображение было загружено
     if (!m_Image.IsNull()){
          // Получаем контекст устройства для рисования
           CClientDC dc(this);
           // Получаем текущее положение ползунка скролл-бара
           int pos = m pScroll->GetScrollPos();
           // Рисуем изображение в диалоговом окне с учетом прокрутки
           m Image.Draw(dc, 0, -pos);
     }
}
```
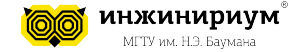

Создайте диалоговое окно с элементом управления CListBox, который показывает список городов.

При нажатии на кнопку **Add** добавьте в список город, введенный в поле ввода.

При нажатии на кнопку **Delete** удалите из списка город, выбранный в списке.

При нажатии на кнопку **Clear** очистите список от всех городов.

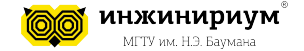

// Добавьте в заголовочный файл диалогового окна следующие объявления: // Идентификаторы элементов управления #define IDC\_LIST 1001 #define IDC\_EDIT 1002 #define IDC\_ADD\_BUTTON 1003 #define IDC DELETE BUTTON 1004 #define IDC\_CLEAR\_BUTTON 1005 // Переменная для хранения указателя на список CListBox\* m\_pList; // Обработчики нажатия на кнопки Add, Delete и Clear afx msg void OnAddButton(); afx msg void OnDeleteButton(); afx msg void OnClearButton();

// Добавьте в карту сообщений диалогового окна следующие записи: ON\_BN\_CLICKED(IDC\_ADD\_BUTTON, &CMyDialog::OnAddButton) ON BN CLICKED(IDC DELETE BUTTON, &CMyDialog::OnDeleteButton) ON\_BN\_CLICKED(IDC\_CLEAR\_BUTTON, &CMyDialog::OnClearButton)

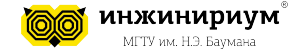

```
// Добавьте в исходный файл диалогового окна следующие реализации:
// Обработчик инициализации диалогового окна
BOOL CMyDialog::OnInitDialog(){
     CDialog::OnInitDialog();
```

```
// Получаем указатель на список
      m pList = (CListBox*)GetDlgItem(IDC LIST);
      return TRUE;
}
// Обработчик нажатия на кнопку Add
void CMyDialog::OnAddButton(){
      // Получаем текст из поля ввода
      CString text;
      GetDlgItemText(IDC_EDIT, text);
      // Добавляем текст в список
     m_pList->AddString(text);
}
```
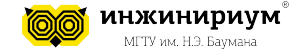

```
// Обработчик нажатия на кнопку Delete
void CMyDialog::OnDeleteButton(){
     // Получаем индекс выбранного элемента в списке
     int index = m pList->GetCurSel();
     // Если индекс не равен -1, то удаляем элемент из списка
     if (index != -1){
           m pList->DeleteString(index);
     }
}
// Обработчик нажатия на кнопку Clear
void CMyDialog::OnClearButton(){
     // Очищаем список от всех элементов
     m pList->ResetContent();
}
```